# Relay Conference Captioning: **YouTube® Live**

## For Participants:

#### How do I access the RCC captions in YouTube Live?

Organizer/host sends a meeting invitation with the following details: **(1)**

- YouTube Live meeting link
- Date/time of meeting and
- Password (if applicable)

Click the YouTube Live link to join the meeting. **(2)**

#### Step 1:

Click the **CC** icon at the bottom of the YouTube screen. **(3)**

#### Please join me in a YouTube Live Meeting. Meeting Name: Trade Show Conference Call Summary: Overview upcoming event strategy  $1 \triangleright$ Invited By: Barbara Smith When: Wednesday 5 February, 02:00 PM - 03:00 PM Time Zone: (GMT-05:00) Eastern Time (US and Canada) To join the meeting:  $2$   $\blacktriangleright$ https://meet5554321.youtube.com/tradeshow

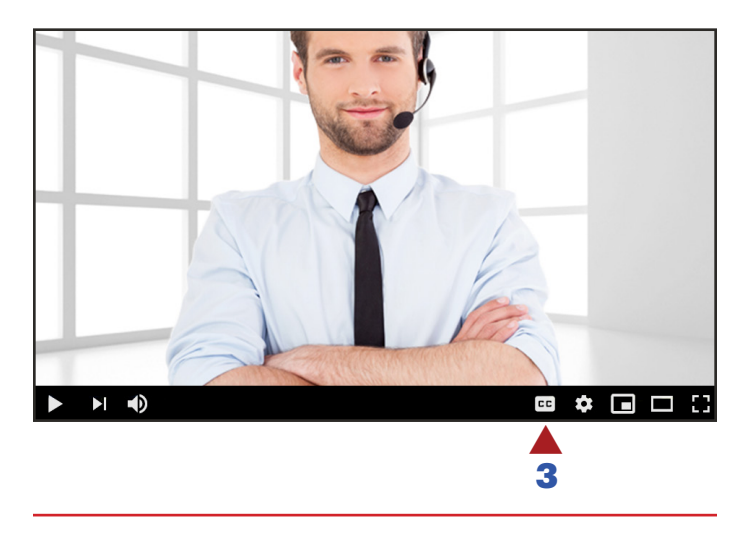

#### Step 3:

Click **Add subtitles/CC** to turn on captions. **(6)**

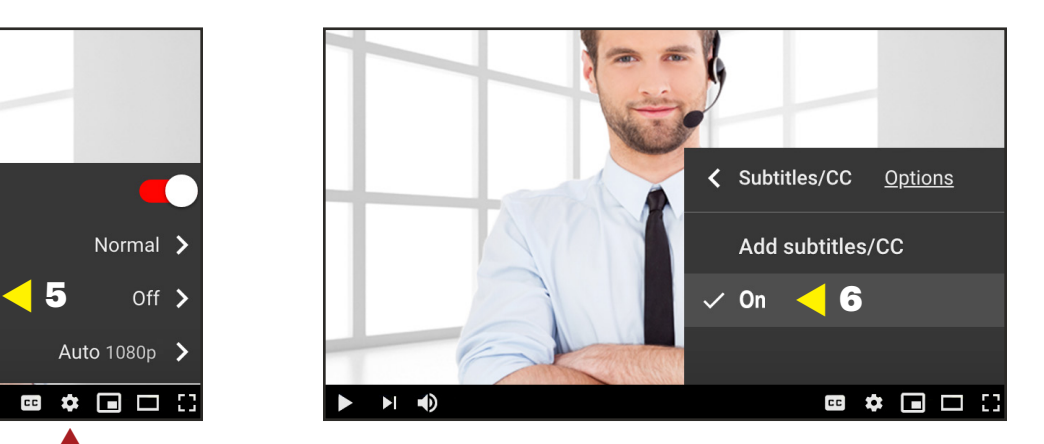

#### Step 2:

Click the gear icon next to the **CC** icon. **(4)**  Click Subtitles/CC. **(5)**

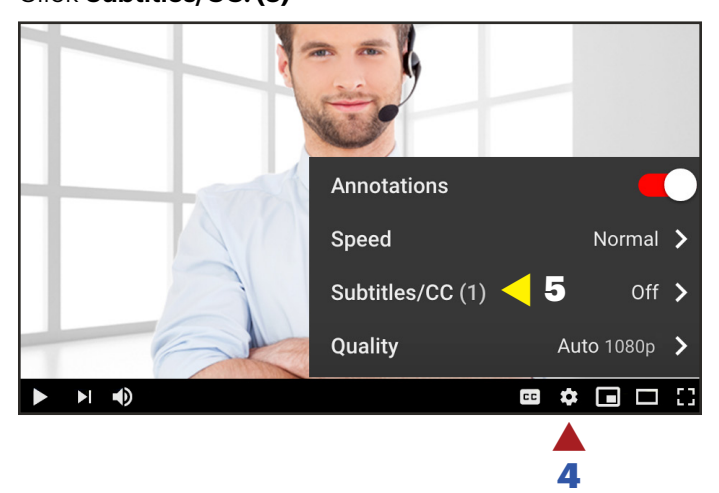

## For Organizers/Hosts:

### How do I embed captions in YouTube Live?

The organizer/host can embed RCC captions for a YouTube Live meeting via YouTube Live Stream. You will need to provide two separate links from your YouTube Live Stream when you submit your RCC request.

- 1. Caption Ingestion URL: YouTube generates this link when you select the captioning option in settings. This link will also contain "closed caption" as part of the URL.
- 2. Link to View the Event: The second link you will need to provide is the link to view the event on YouTube Live. This allows the captioner to verify that captions are appearing on YouTube Live properly. This link will look like a standard YouTube link.

The YouTube Live dial-in conference bridge number is also required in your RCC request, to enable the RCC captioner to listen to the event.

NOTE: RCC request must be submitted two (2) business days in advance of meeting to guarantee captioning.

 $\alpha$ 臦  $1$  D Log into your YouTube account, click Video icon **(1)** at the top Upload video H of the screen. Select Go Live. **(2)**  $((\bullet))$  $\blacktriangleleft$  2 Select the Stream tab. **(3)**  $\blacktriangleleft$  3  $( ( \bullet ) )$ New stream Enter the name and  $\bullet$ Webcam description of your event. **(4)** u 4 **RCC Event** Click Create Stream. **(5)** ⊡ Manage Public 凤 **Stream Now Classic** Howto & Style People & Blogs Schedule for later œ u 5 **CREATE STREAM**  $\equiv$   $\rightarrow$  Studio Select the Stream Settings tab. **(6)**  $(\bullet)$ Turn on Closed Captions feature. **(7)** EDIT **RCC Event**  $\bullet$ C Set to POST captions to URL. **(8)**  $\Box$ Howto & Style ā STREAM SETUP HELP  $\Omega$  $\mathbf 0$ Via a separate browser window, reserve RCC and copy and paste No data the Caption Ingestion URL **(9)** and u 6 ANALYTICS STREAM HEALTH You Tube Live Stream URL **(10)** along with the YouTube Live dial-in **Stream key Additional settings Enable Auto-start**  $\bullet$ audio conference bridge number Auto-generated key in the Event Notes field. **Enable Auto-stop**  $\bullet$ COPY  $\sigma$ **Fnable DVR In** The dial-in audio conference bridge 9 COPY rtmp://a.rtmp.youtube.com/live2 number is required. 360° video  $\bullet$ COPY rtmp://b.rtmp.youtube.com/live2?backup=1 **None Stream latency** 7  $\blacktriangleright$ **Closed captions** (a) Normal latency (?) 8 D POST captions to URL ◯ Low-latency ② ◯ Ultra low-latency ⑦ 10  $\blacksquare$ http://upload.youtube.com/closedcaption?cid=vybr-r55b-9vtd-35du-1wyo Unlist live replay once stream ends  $\bullet$ ø

Select Go Live **(11)** in the upper right corner of the screen.

Captions will begin streaming for YouTube Live.

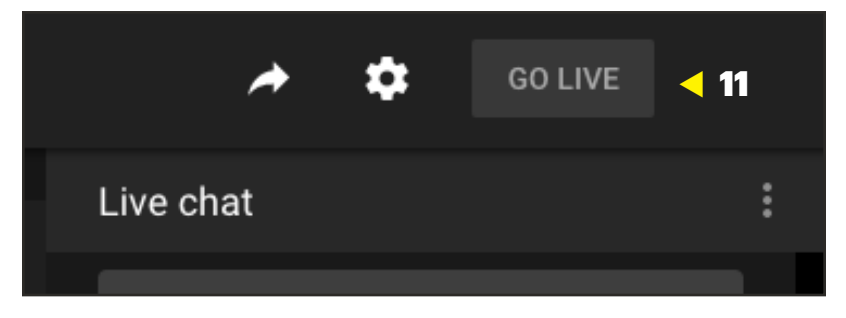

## RCC Support:

#### Scheduling and Technical Department

Office: (833) 250-2784 E-mail: [RCC@sprint.com](mailto:RCC%40sprint.com?subject=) Fax: (877) 877-3291

Technical support is limited to the functions of Relay Conference Captioning and is not designed to assist participants with issues related to their computer, Internet connection, conference calling provider, etc.